# Manual do Sistema de Telediagnóstico

# Manual de Instalação

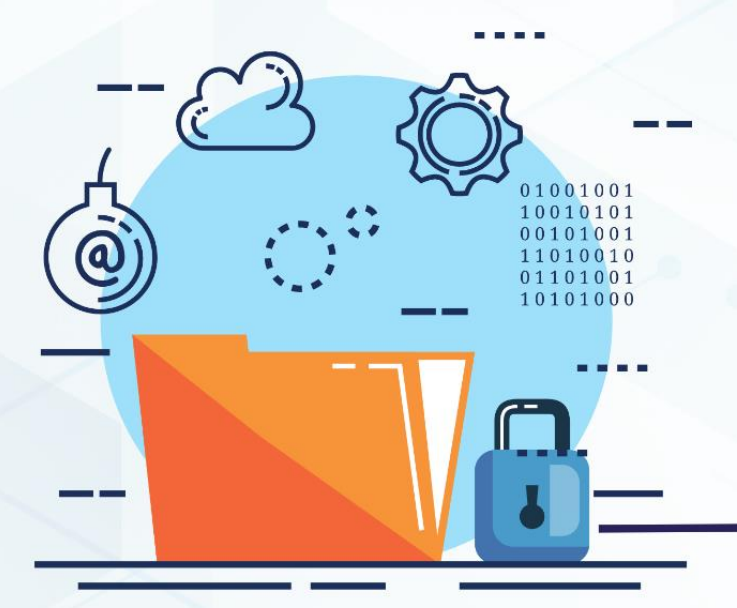

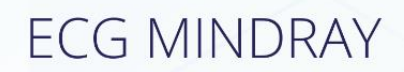

**Maio 2023** 

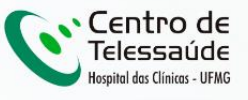

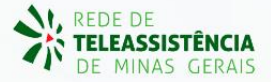

### **MANUAL DE INSTALAÇÃO - MINDRAY**

### **1 INTRODUÇÃO**

Este manual tem por objetivo descrever o passo a passo para a instalação e configuração do equipamento **MINDRAY** para compartilhamento de traçados de eletrocardiograma no *software* Telediagnóstico.

A instalação e configuração correta dos eletrocardiógrafos são de suma importância para um exame realizado com qualidade.

Para configuração do aparelho, é fundamental que o *software* "Telediagnóstico" esteja instalado no computador. (Link para download: <https://telessaude.hc.ufmg.br/servicos/central-de-downloads/>- Telediagnóstico).

## **2 CONFIGURAÇÕES DO FIREWALL**

Por se tratar de um equipamento com transferência de dados através de conexões de rede, deve-se criar uma exceção no firewall do computador na estação que contenha o programa "Telediagnóstico" instalado.

1. Abrir aba de Segurança do Windows em "Firewall e proteção de rede".

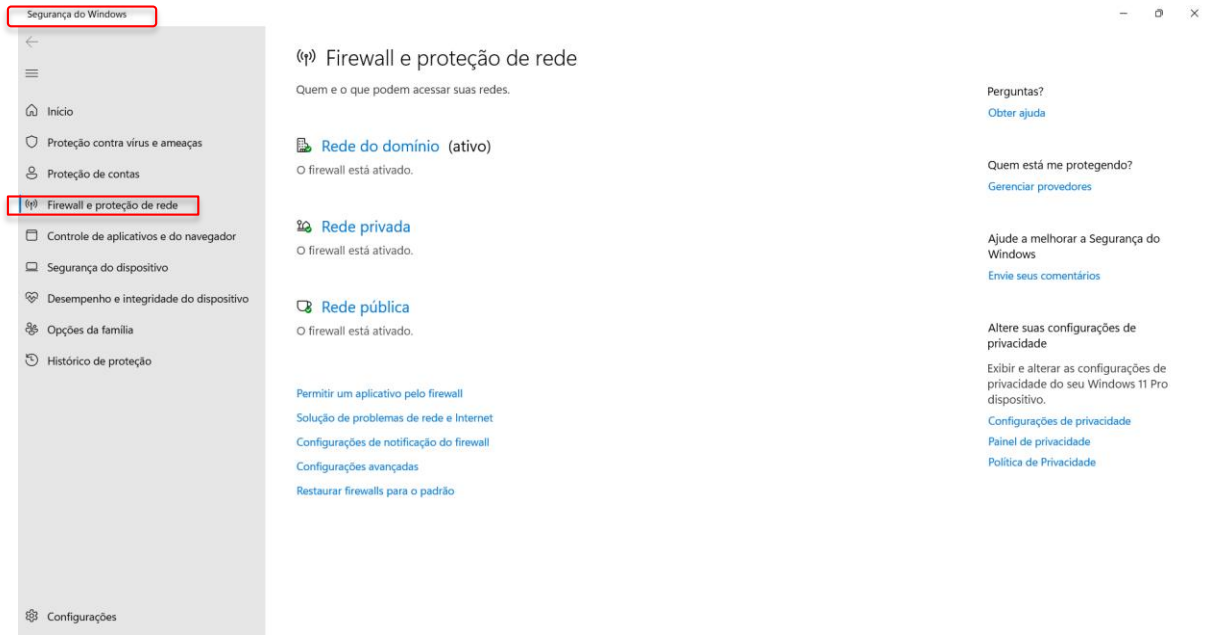

2. Abrir o painel de "Configurações Avançadas".

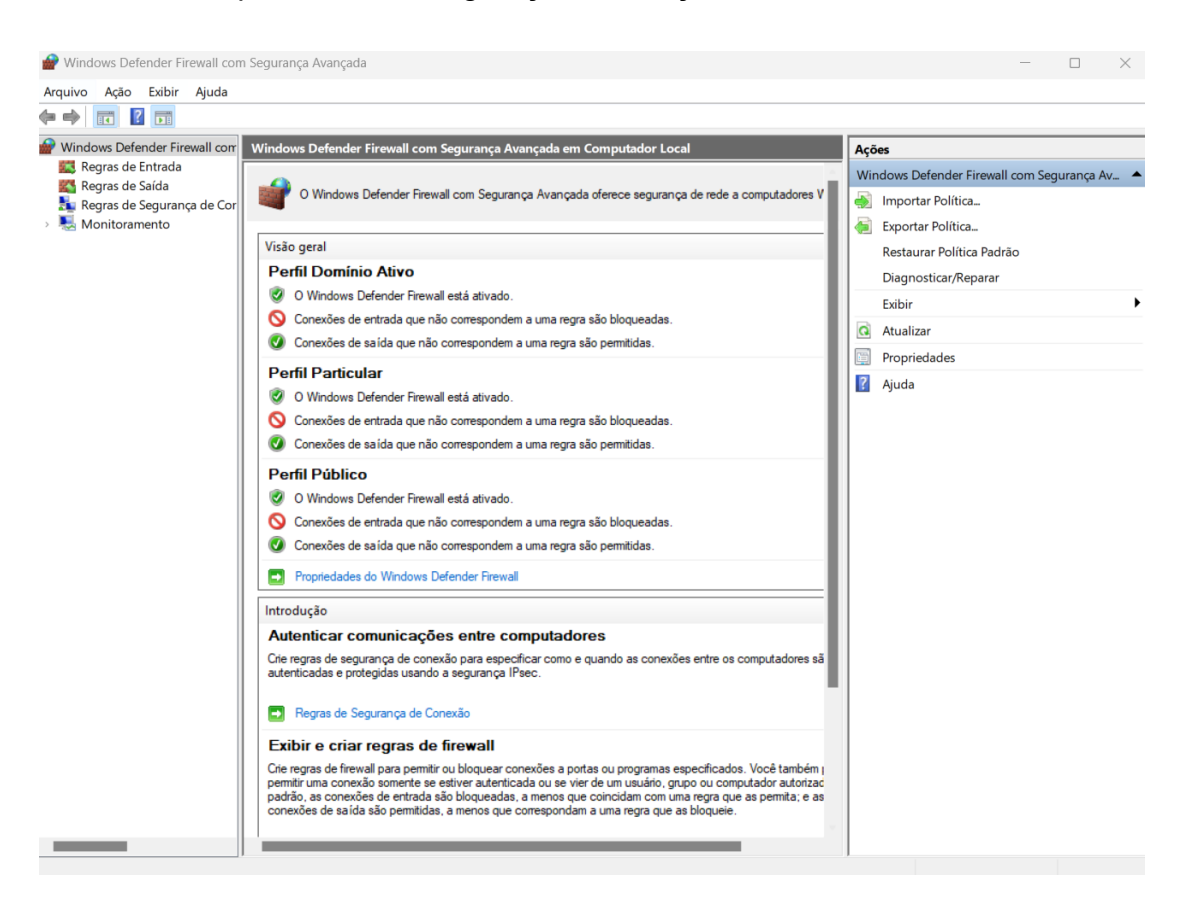

3. Abrir as "Regras de Entrada" e, em seguida, "Nova Regra".

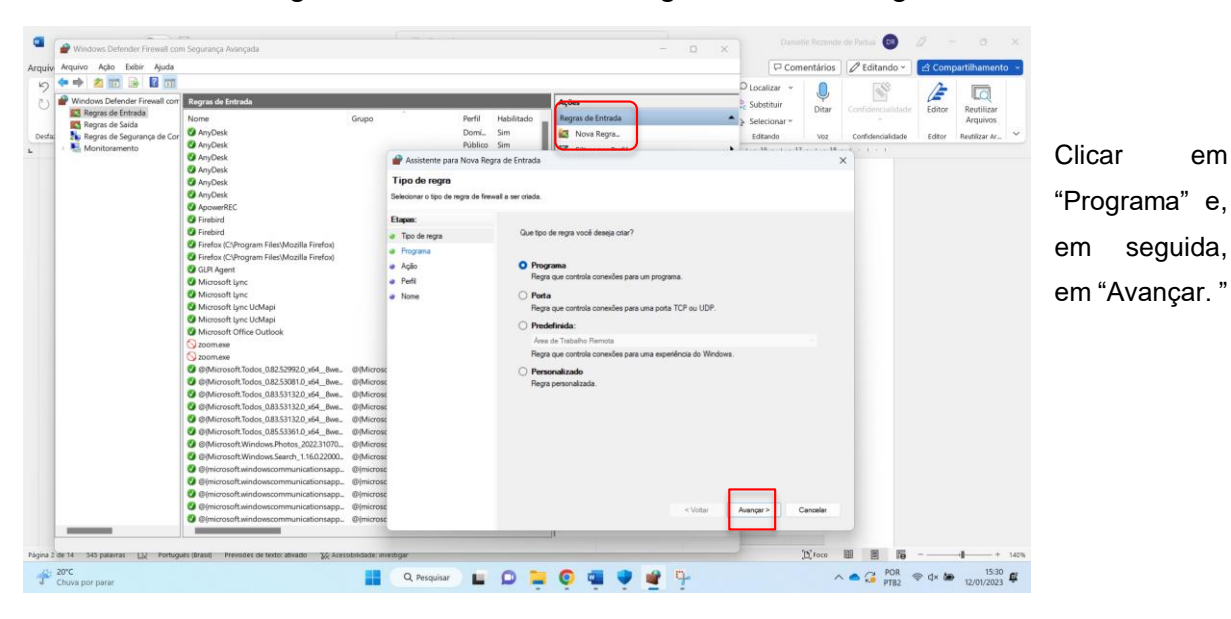

Assistente Programa<br>Especifique o  $\overline{\phantom{a}}$ · Lógica Virado no Jir...  $\epsilon$ ń, Etapas:<br>▶ Tipo de reç<br>▶ Programa<br>▶ Perfi<br>▶ Nome 国 国一  $\overline{\phantom{a}}$  $\bullet$ Regras de Entrada<br>
1972 - Nova Regra...<br>
1972 - Filtrar por Berfil<br>
1972 - Filtrar por Estado<br>
1974 - Filtrar por Grupo Regras de Entre  $\ddot{\cdot}$  $\frac{1}{2}$  B Substituir imagem v Todos os programas<br>A regra se aplica a todas a<br>de outra regra.  $18$ Exibir  $O$  Este ca inho de prog Procurar **Q** Atualiza Procurar o local em que c:\path\program.exe<br>%ProgramFiles%\bro  $\hat{\tau}$  $\blacksquare$  et Disco Local (C:) - $\Rightarrow$  $\mathbf{C}$ está salvo o software  $\ddot{\omega}$ Pesos Organizar \*  $\equiv -10$ Nova pasta  $\frac{d}{dx}$  Disco Local (C) "Telediagnóstico" e, em Nom Data de mo Tipo  $\equiv$  app 13/12/2022 12:56 **The Rede** Pasta de arquivos seguida, "Abrir". **ADCTS** 13/12/2022 12:56 Pasta de arquivos 23/11/2021 19:29 C Telediag Aplicativo BKP-CTS  $\Box$  CTDA-10 13/12/2022 12:56  $CTDT-09$  $CTDT-10000$ tos\_2022.31070.<br>rch\_1.16.0.22000 000000 CTS-SUPORTED DESKTOP-ET6V Nome: Telediagr Programas (\*.exe)<br>Abrir Cano Assistente para Nova Regra de Entrada Programa Especifique o caminho completo do programa e o nome executável do programa correspondente a esta regra Etapas: Essa regra se aplica a todos os programas ou a um programa específico? Tipo de regra Ao retornar à página, · Programa  $\bigcirc$  Todos os programas Ação clicar em "Avançar".A regra se aplica a todas as conexões do computador que correspondem às propriedades de outra regra.  $\bullet$  Perfil • Nome O Este caminho de programa: %SystemDrive%\Telediagnostico\Telediagnostico.exe  $Procurar...$ c:\path\program.exe<br>%ProgramFiles%\browser\browser.exe Exemplo:

 $<$  Voltar

Avançar >

 $Cancelar$ 

4. Selecionar "Este caminho de programa".

5. Selecionar a opção "Permitir Conexão".

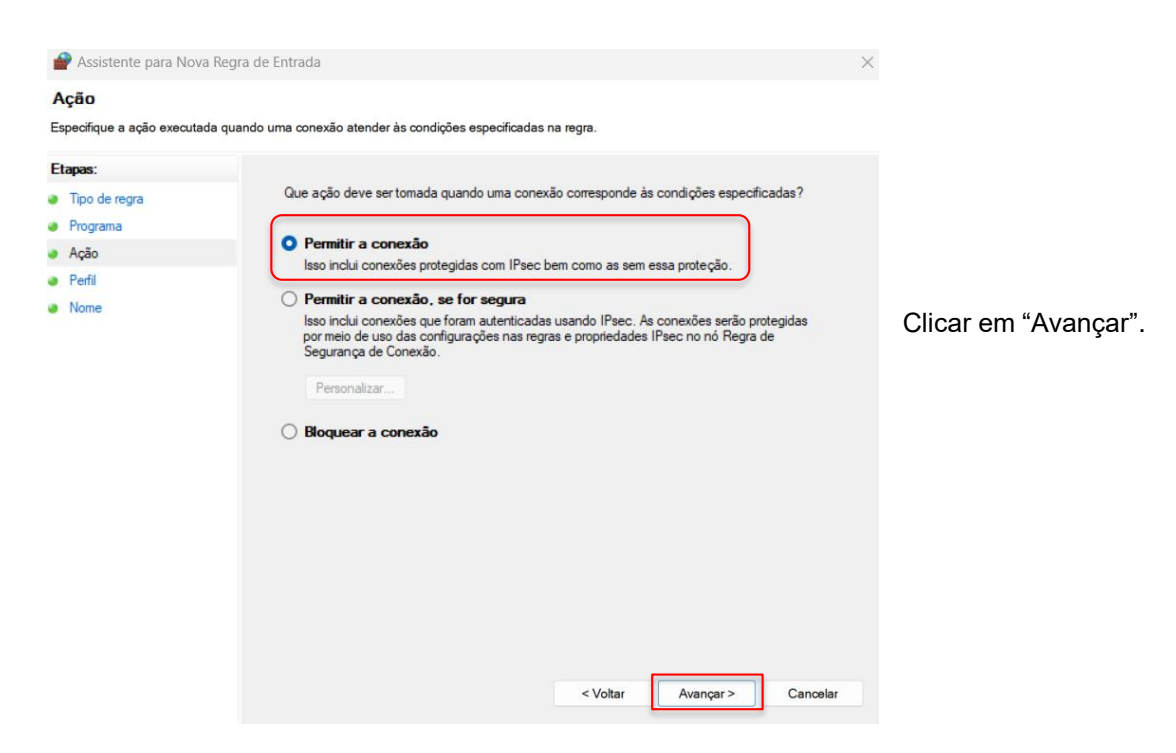

6. Selecionar as Regras que se aplicarão à rede conforme imagem a seguir.

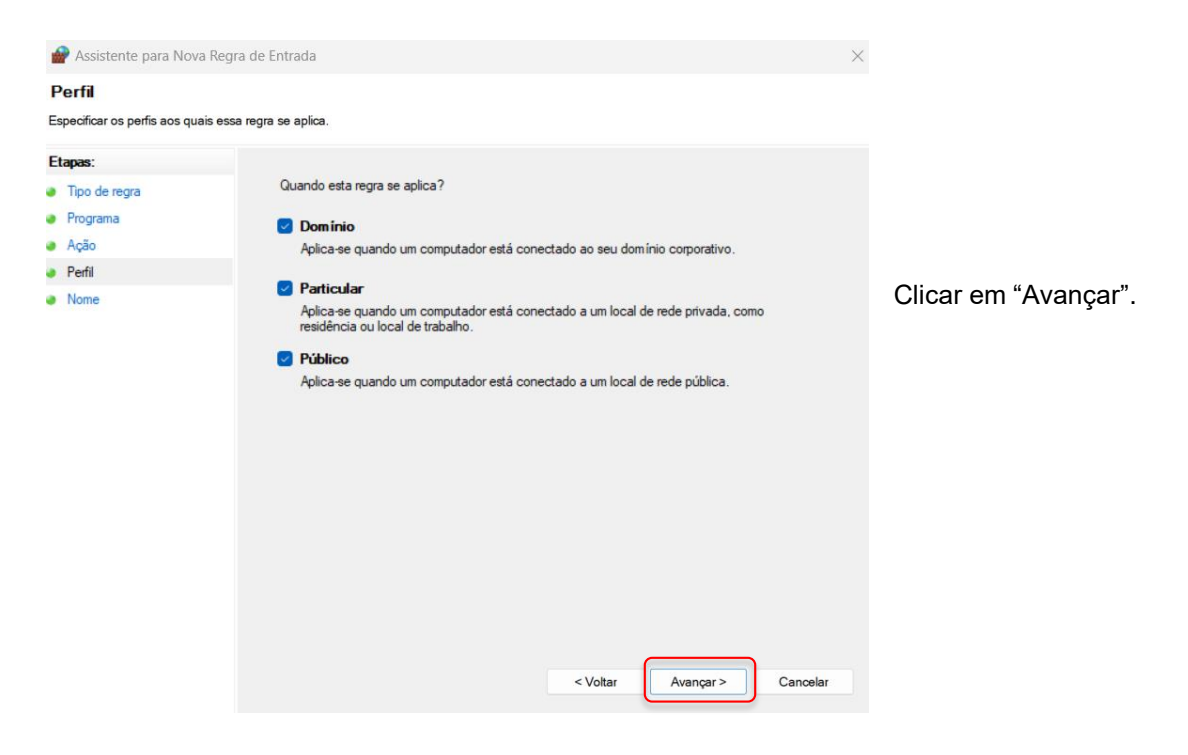

# 7. Criar um nome para a Regra.

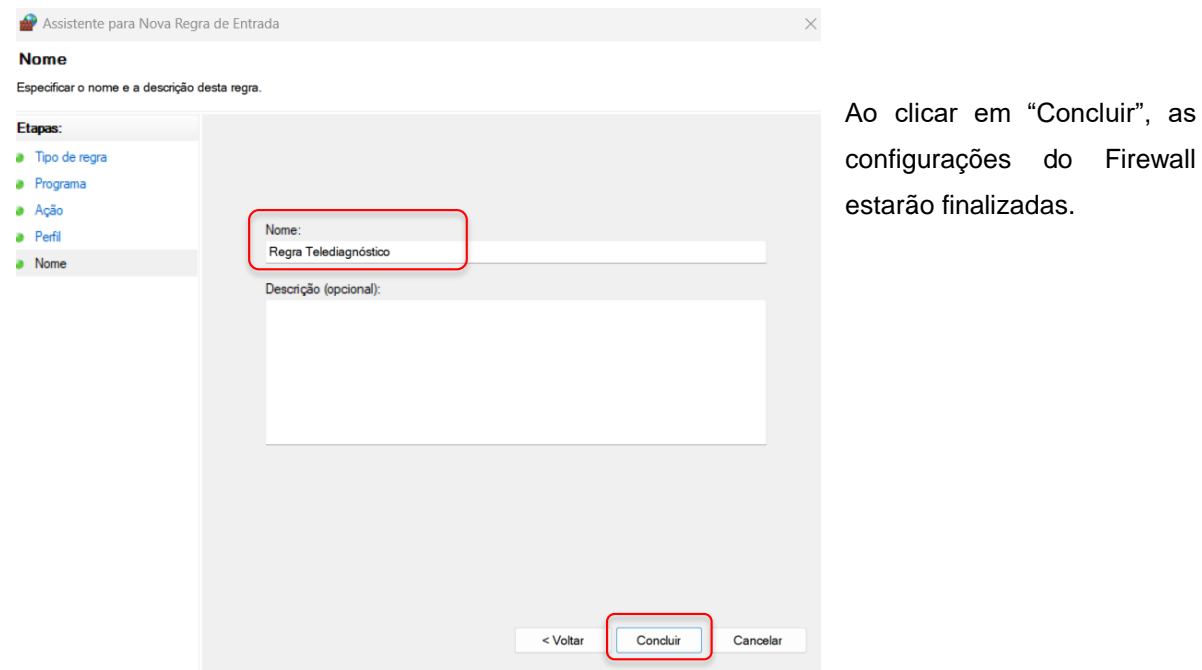

# **3 CONFIGURAÇÕES DO ELETROCARDIÓGRAFO**

O aparelho deverá estar conectado a um cabo de **Ethernet** para que as configurações sejam corretamente realizadas.

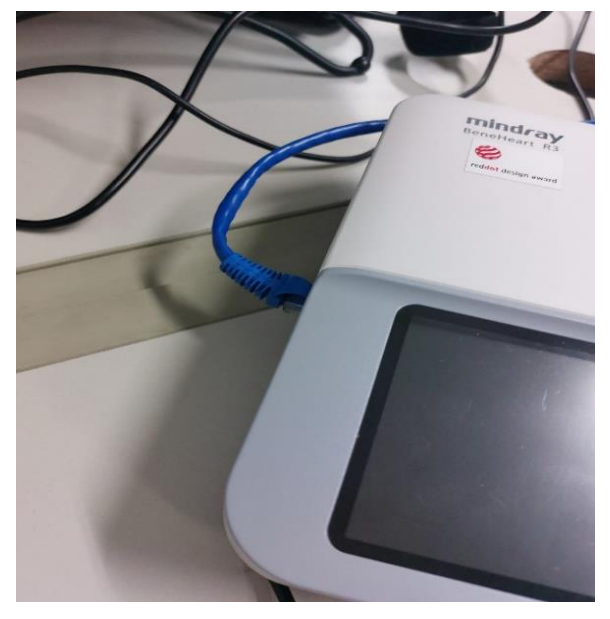

**Ligar o aparelho.** 

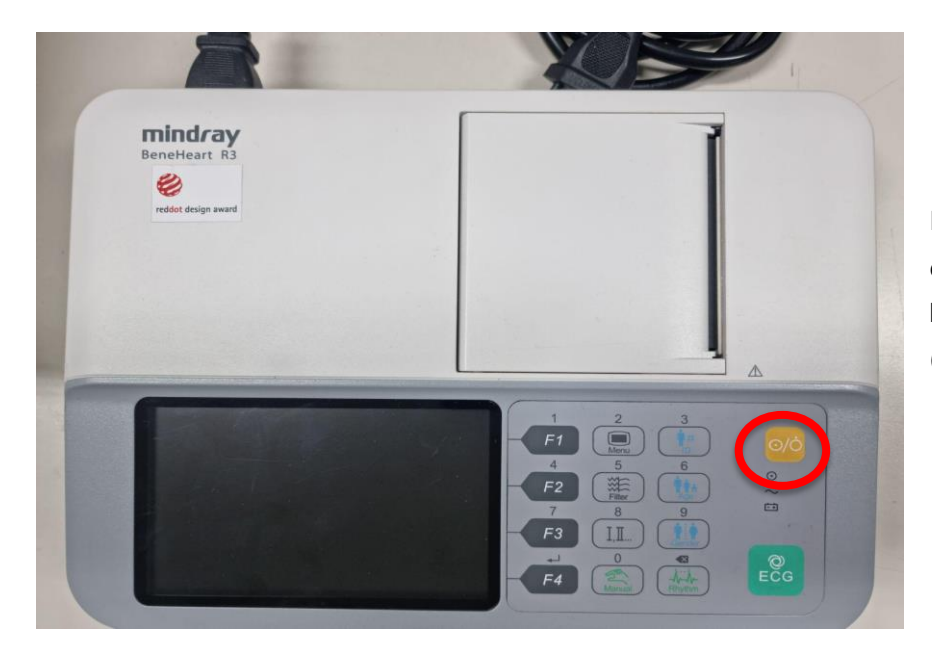

Pressionar, no equipamento, o botão de liga/desliga (amarelo)

## **3.1 Configuração das extensões**

Nessa etapa, deverão ser estabelecidas: a configuração da extensão do arquivo que será enviado, o método de envio e as portas de conexão.

**Obs.: Os botões: F1, F2, F3 e F4 na etapa de configuração serão os botões de ação das opções na tela do Mindray.**

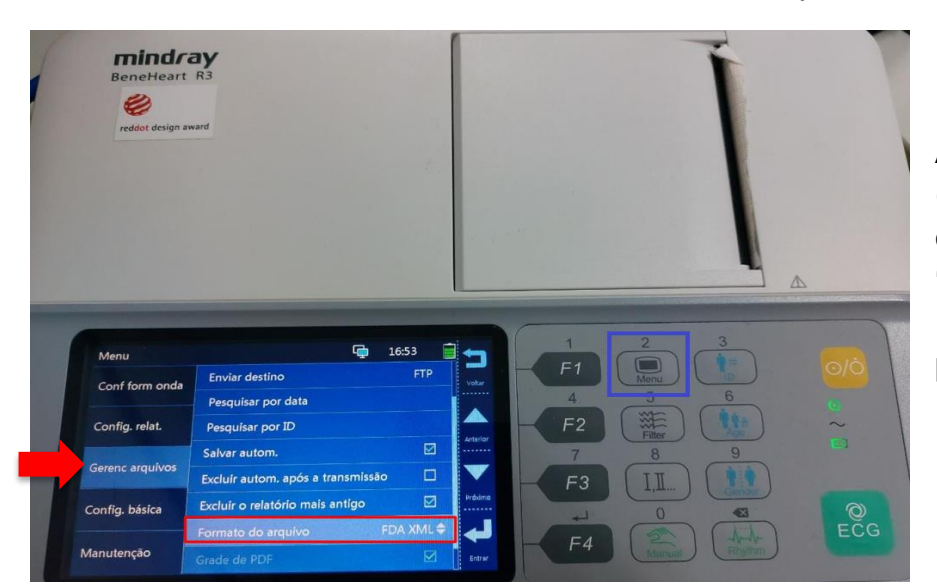

Clicar no botão "Menu", selecionar "Gerenc arquivos" e Formato de Arquivo.

Ao pressionar "Entrar (**F4**)", selecione a opção **"FDA XML"**. Em seguida, clicar para voltar.

- Abrir a aba "Gerenc arquivos" e faça as seguintes alterações nos campos:
	- o "**Visualização**": deve ser desmarcado;
	- o "**Enviar automático**": deve ser marcado;
	- o "**Enviar Destino**": deve ser selecionada a opção FTP.

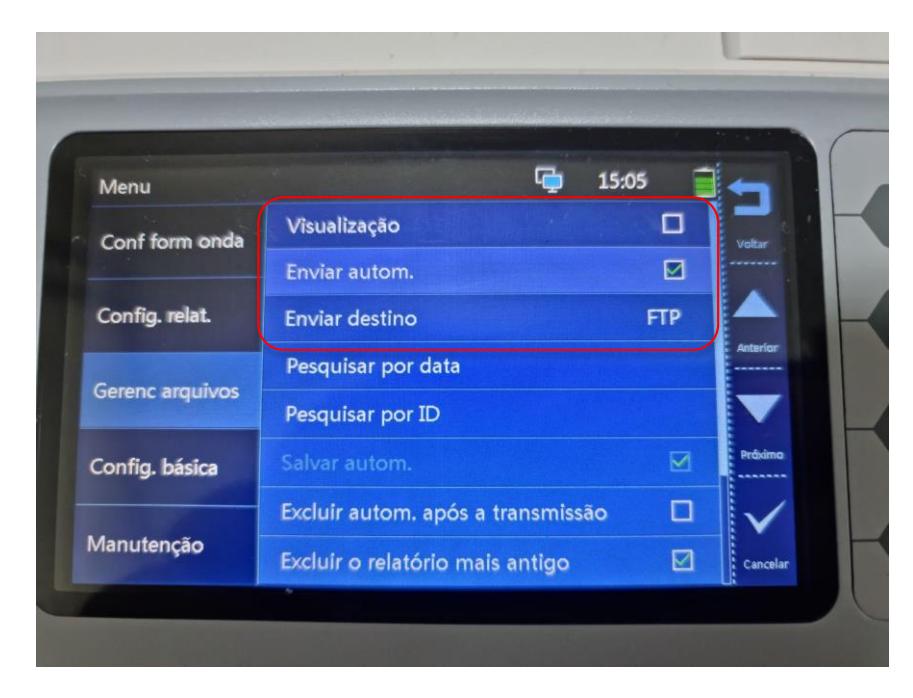

Após as alterações, clicar em **"**Voltar**" (F1).**

Selecionar o campo "Config. relat" e marcar "Registro sem papel".

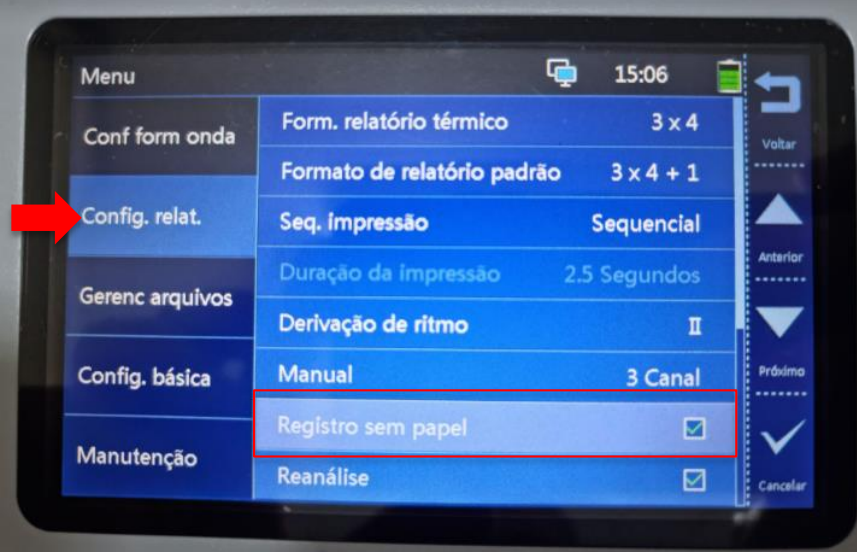

#### **3.2 Configurações de portas**

Para configurar as portas de FTP e sincronizar com o sistema Telediagnóstico deve-se, primeiramente, entrar no painel de Manutenção.

A senha padrão é 888888 para todos os eletrocardiógrafos Mindray.

Entrar na aba "Manutenção" e digitar a senha.

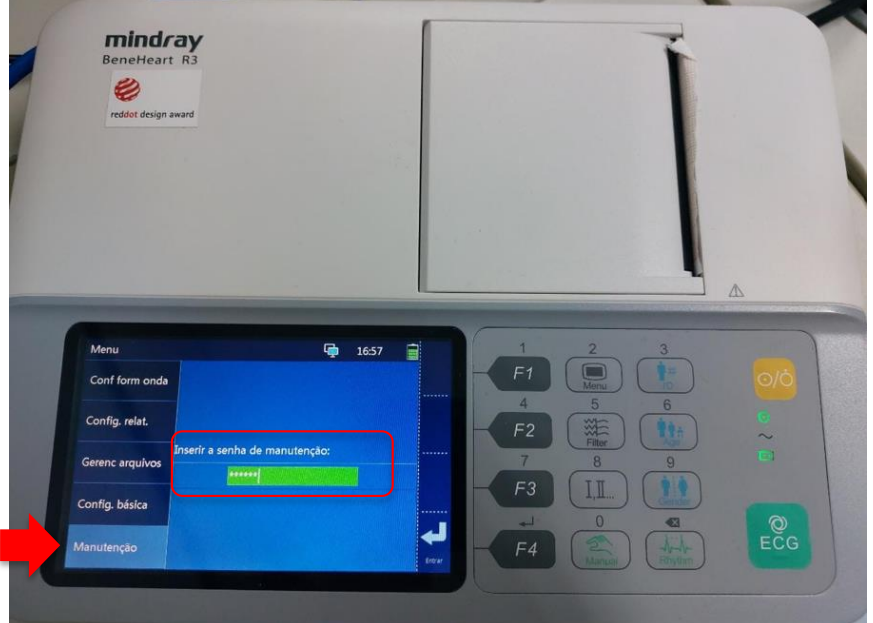

Abrirá uma tela para configurações de IP, Gateway e Máscara de Rede.

➔ No campo **"Endereço de IP"** deverá ser colocado um IP da rede que não está sendo utilizado e nos campos **"Másc de sub-rede"** e **"Gateway Padrão"** deverão ser informados o da própria rede.

**Obs.:** Para obter as informações do computador e o IP, pode-se utilizar a pesquisa no CMD:

i. Escreva no campo de pesquisa do Windows **CMD.**

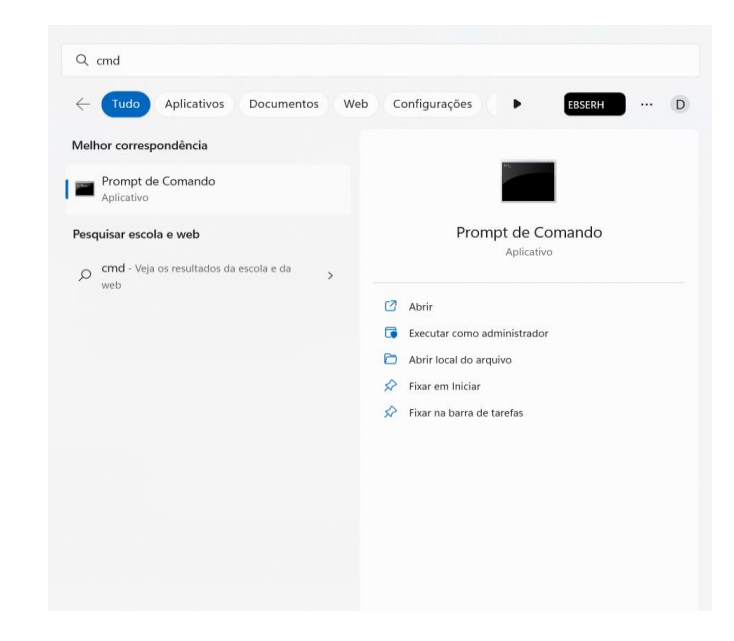

ii. Abra o programa e digite **"ipconfig"**

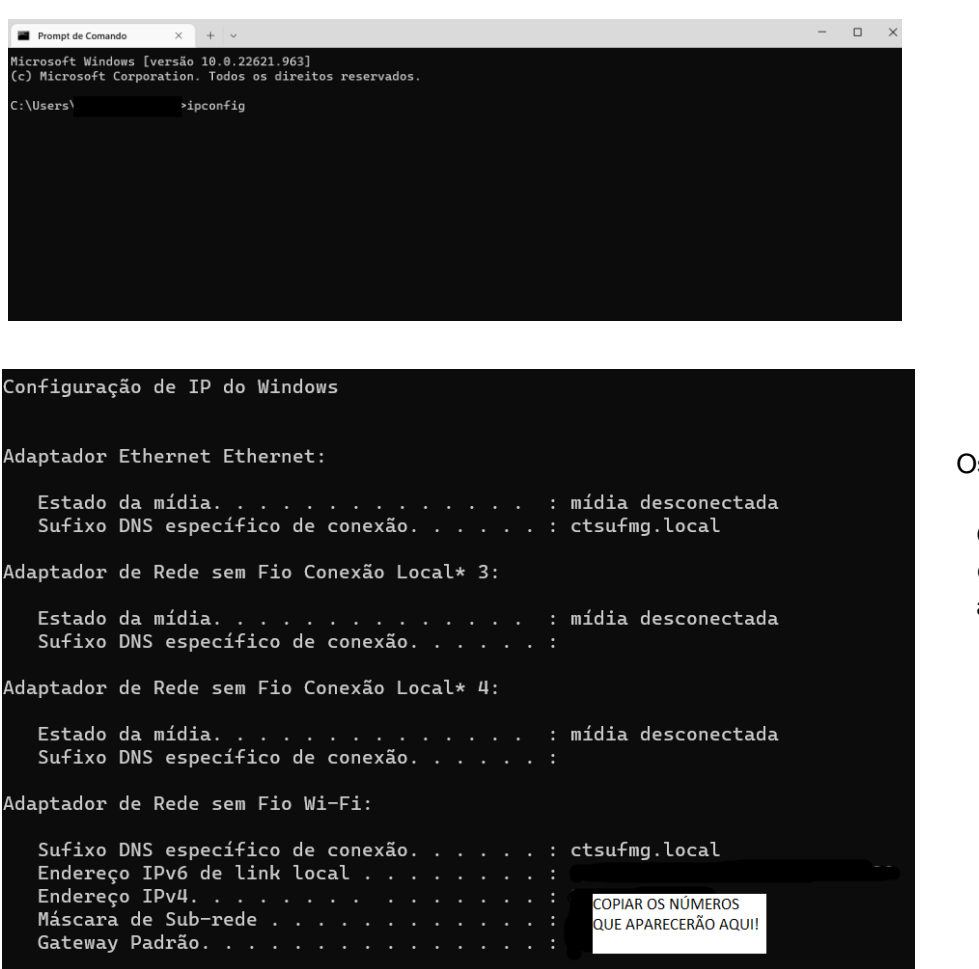

Os números de Máscara e Gateway do computador aparecerão.

- iii. Para busca do Endereço de IP diferente do computador digite "arp -a" na página de comando.
- iv. Aparecerão todos os IPs da rede, sendo assim, utilize o número de IP diferente dos que estão listados.

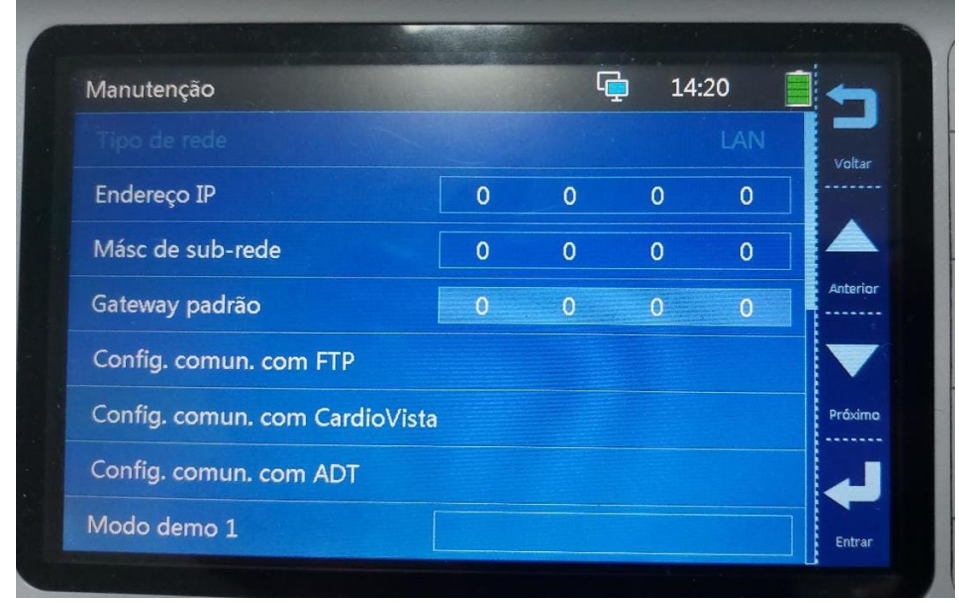

v. Digite os números no Mindray.

- Nota: os números "0000" foram utilizados de forma ilustrativa para proteção dos dados dos computadores.
	- vi. Clique em "Config. comum. com FTP"
	- vii. Nos campos de configuração, a sequência de alteração deve ser padrão para que haja conexão com o sistema Telediagnóstico:

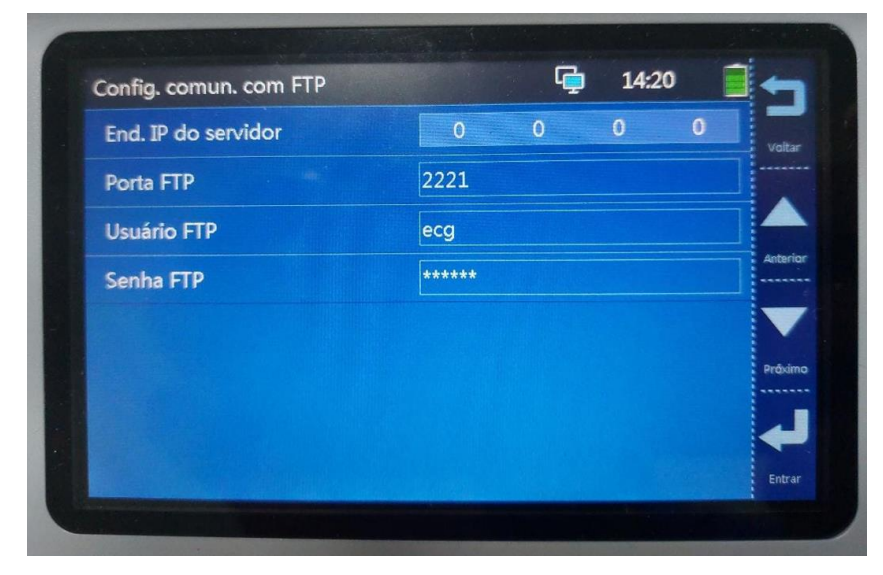

**End. IP do servidor:**  colocar o mesmo IP do seu computador.

**Porta FTP:** 2221

**Usuário FTP:** ecg

**Senha FTP:** 123456

- viii. Clicar em "Entrar" (**F4**).
- ix. Feito isso, o aparelho será configurado para envio de exames no sistema Telediagnóstico.
- x. Ao final, faz-se necessário, ainda no ambiente de teste, realizar um exame para avaliação.

## **4 PRIMEIRO EXAME**

Para a realização do primeiro exame após a configuração, o sistema de Telediagnóstico deve ser iniciado e, o ideal, é se utilizar o login de um funcionário do local.

 Abrir o Telediagnóstico e digitar login e senha. Logo após, informar município e estabelecimento.

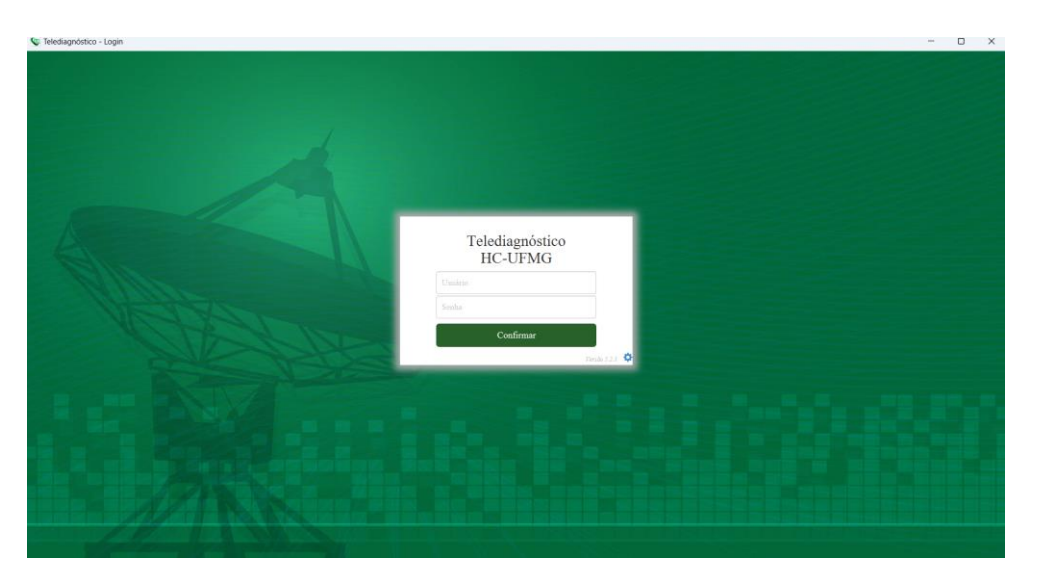

 No menu do usuário, no ícone de "Modo de recebimento de traçado", selecione o equipamento **MINDRAY** (dessa forma, o sistema estará configurado para receber os exames através desse eletrocardiógrafo).

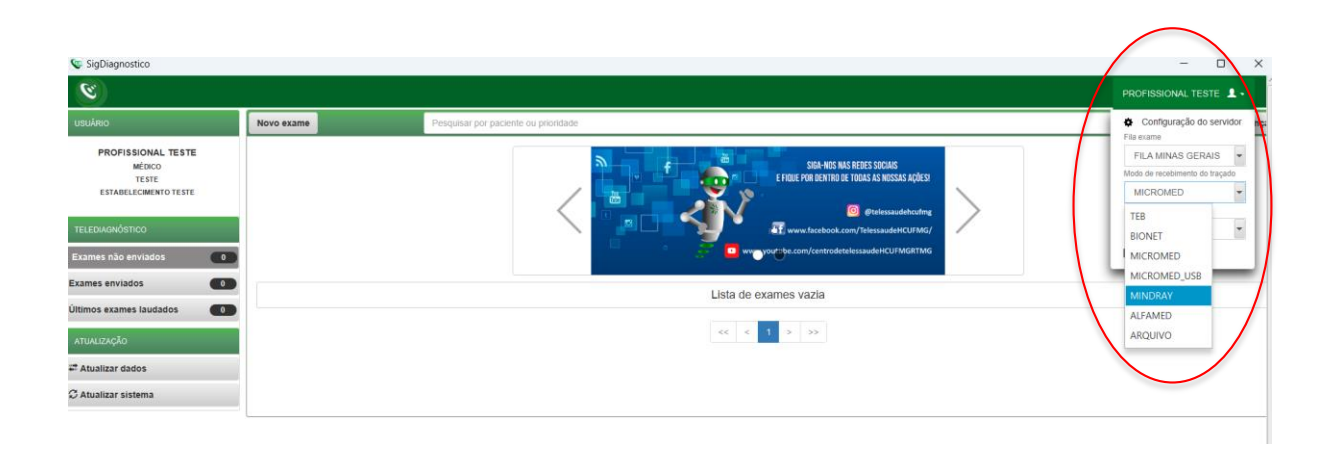

**Clicar em novo exame** 

 $\overline{\phantom{a}}$ 

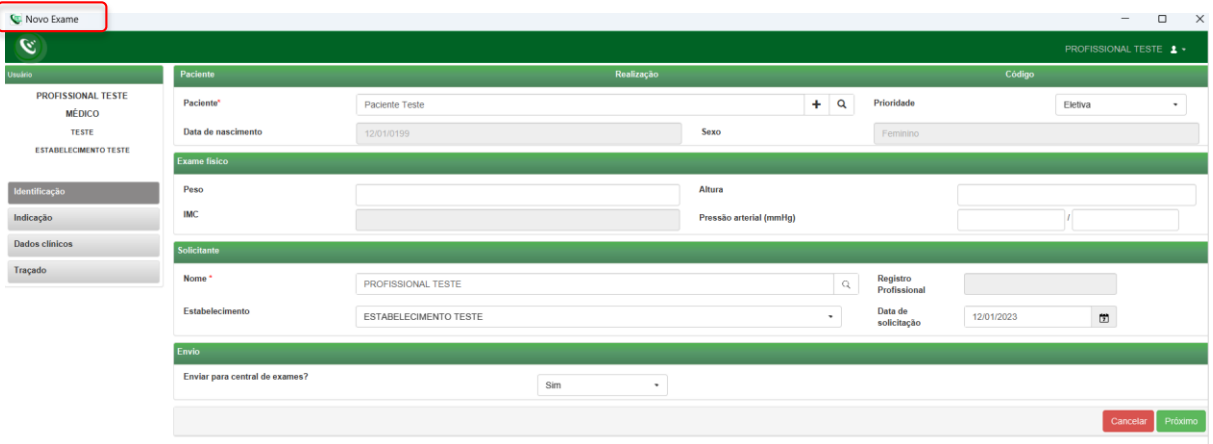

 Preencher adequadamente todas as telas do sistema até selecionar a tecla para "Receber Traçado". Será então exibida a mensagem "Aguardando a gravação dos registros pelo Mindray"

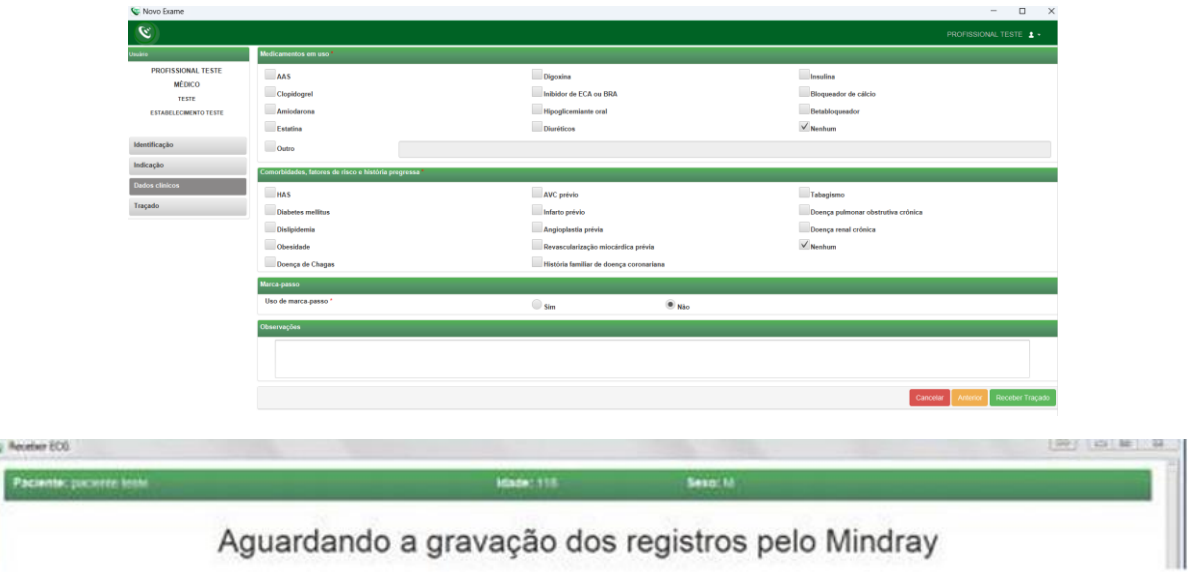

No Mindray, aperte o botão verde "ECG" para capturar o traçado

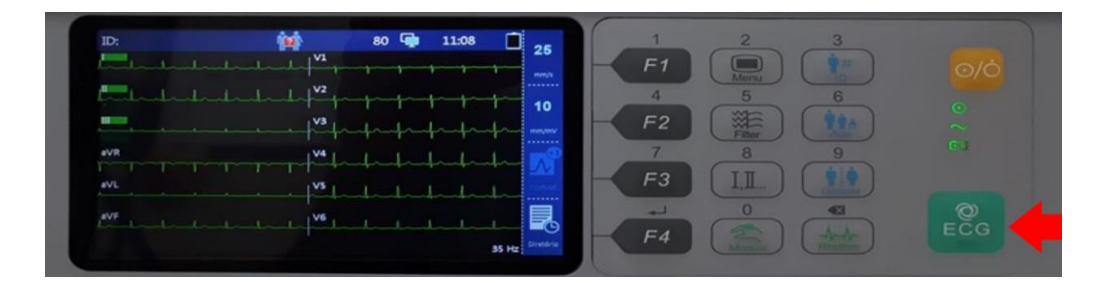

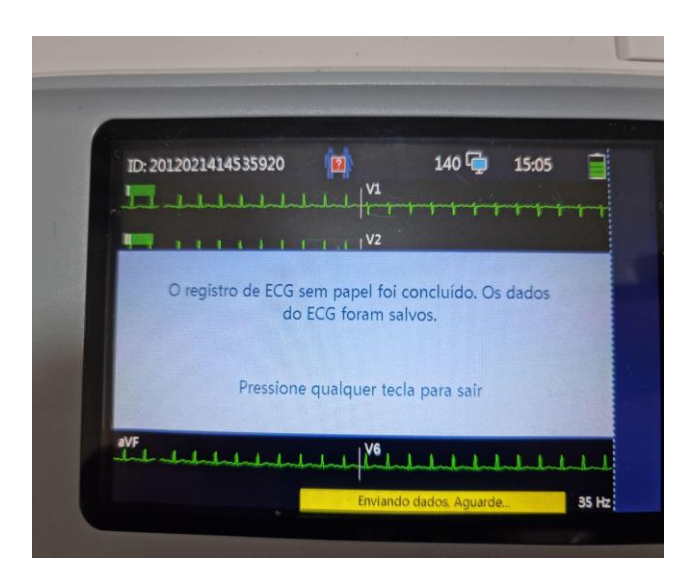

A tela ao lado será exibida

Clicar novamente no botão "ECG"

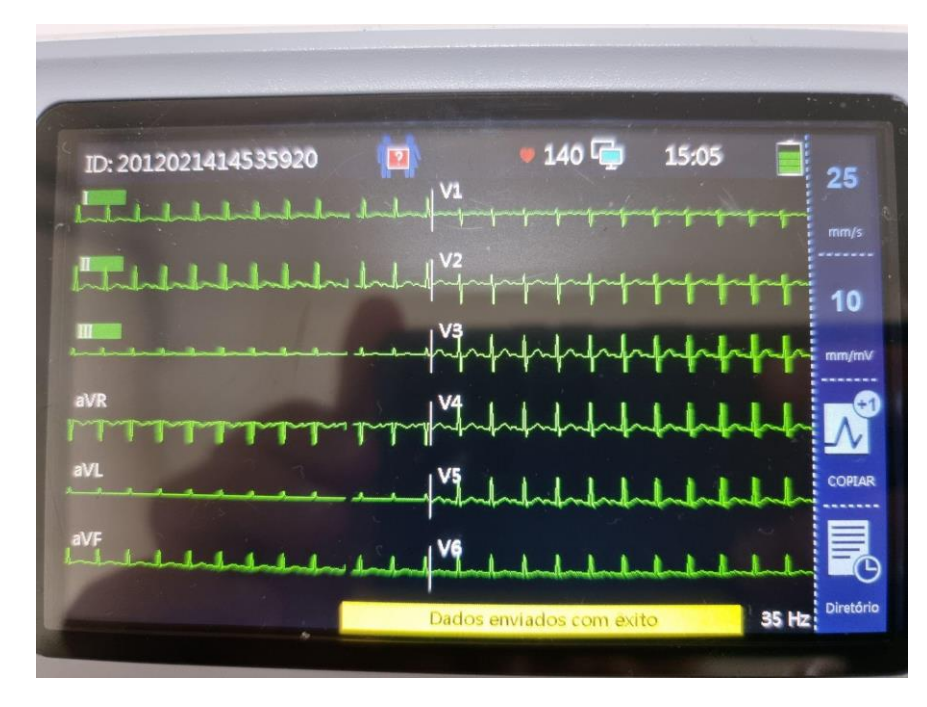

A mensagem de dados enviados com êxito deve ser exibida.

Fazer o mesmo processo até o envio de todas as amostras (mínimo 3, máximo 4)

 No sistema de telediagnóstico observe que o primeiro traçado foi enviado com êxito:

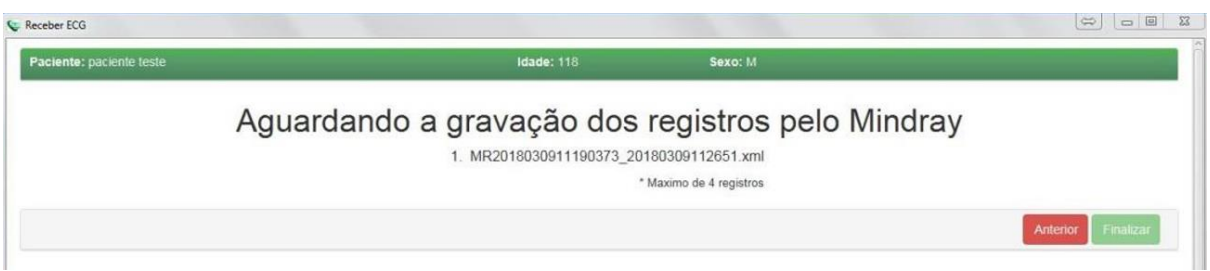

As próximas capturas serão listadas no sistema de telediagnóstico.

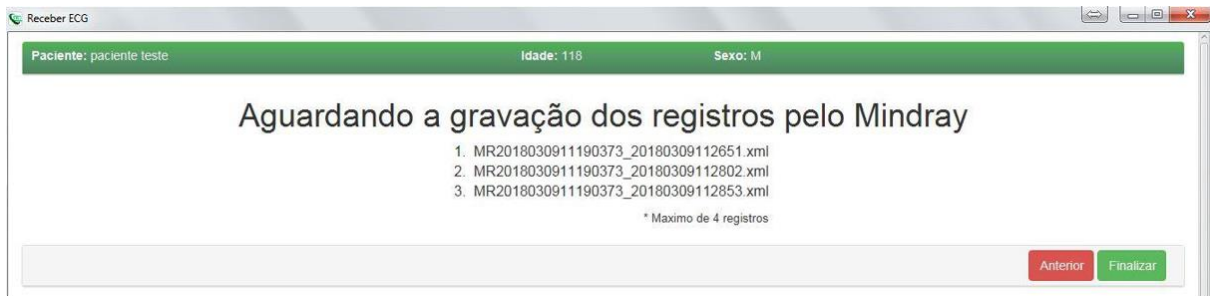

- Após enviar todas as capturas, clique em "Finalizar".
- A tela de início do Telediagnóstico será exibida com o exame na lista de enviados.

## **5 CONCLUSÃO**

Espera-se que as instruções descritas nesse manual possam auxiliar o usuário na captura das ondas de eletrocardiograma, por meio do aparelho **MINDRAY**, e que elas sejam enviadas com qualidade para o sistema de Telediagnóstico e os exames laudados e acompanhados pela equipe assistencial.

## **5.1 Contatos**

Suporte técnico Telessaúde:

**Corporativo:** (31) 9 9875-1349 **E-mail:** ihelp.telessaude@gmail.com **Site:** <https://telessaude.hc.ufmg.br/servicos/treinamento/>